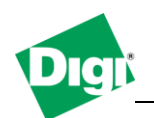

# **1. Configure a TFTP server application and use it to recover a Digi device by reflashing the firmware.**

Objective: Install and Configure a TFTP server to allow the recovery of a Digi device currently in the POST menu or after a failed firmware update . This procedure is valid for all the PortServer family devices.

## 1.1 Software Requirements

- Digi Device Discovery
- PuTTy or any Terminal application
- 3Com 3CDaemon or any other TFTP server application
- Firmware image for the Digi device
- 1.2 Hardware Requirements
	- Any Digi device such as Portserver Family, Digi Connect Family.
	- Computer or Laptop with a serial port.
	- Serial Cable (Crossover, DB-9 to DB-9 or DB-9 to RJ-45 in the case of a PortServer)
	- In some case, tool to connect 2 jumper pins (Digi Connect Wan devices)

## **2. Scenario**

In our example, we will recover a Digi PortServer TS using the 3CDaemon TFTP server and the latest firmware image downloaded from the Digi support web site.

#### **3. Sample diagram.**

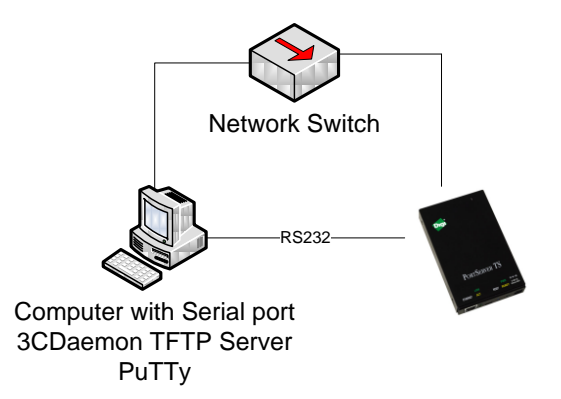

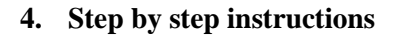

## **a. Configure and prepare the TFTP server**

- a) Go to the Digi Support web site and download the latest firmware for your device, in this case, the PortServer TS4 which file name is : 82000747\_V1.bin (note the file name as it will be asked during the TFTP configuration of the device) Save the file to a directory on your computer : c:\tftp.
- b) Start your TFTP server application, in this case 3CDaemon, click on "**Configure TFTP Server**"
- c) In the TFTP Configuration tab, change the "**Upload/Download Directory**" to the one where the image file was saved : **c:\tftp\** click **OK**.

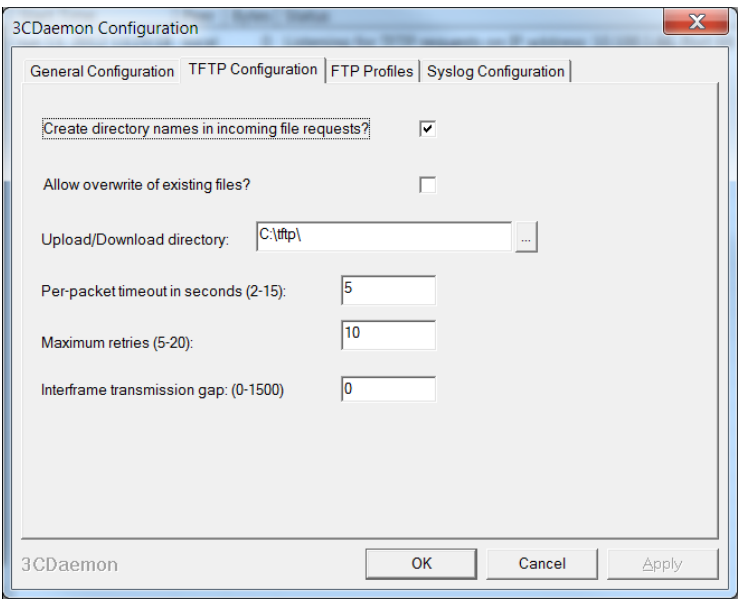

d) The 3CDaemon window should now show the status "**Listening for TFTP requests on IP**  address : xx.xx.xx.xx, port 69" where xx.xx.xx.xx is the local IP address of the computer.

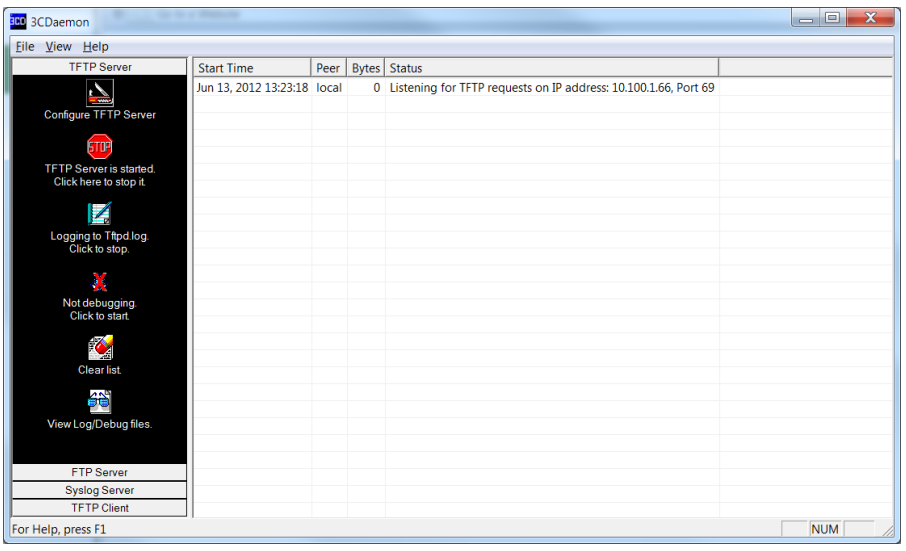

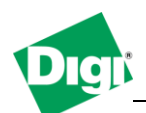

# **b. Setting the device in "Recovery mode" or in POST menu.**

- a) Connect the serial cable to the computer and to the PortServer's serial port **1**. Also connect the PortServer to the network switch.
- b) Open PuTTy or any terminal application on your computer with the settings: **9600 8-N-1** and **NO** flow control.
- c) To have the unit boot to the POST menu, it is required to do the following :
	- **1.** Locate the reset button on the unit and press it
		- **2.** While holding the reset button, power on the PortServer
		- **3.** While still holding the reset button, press the letter V on the keyboard until the Diagnostic menu appears (POST), and release the reset button.

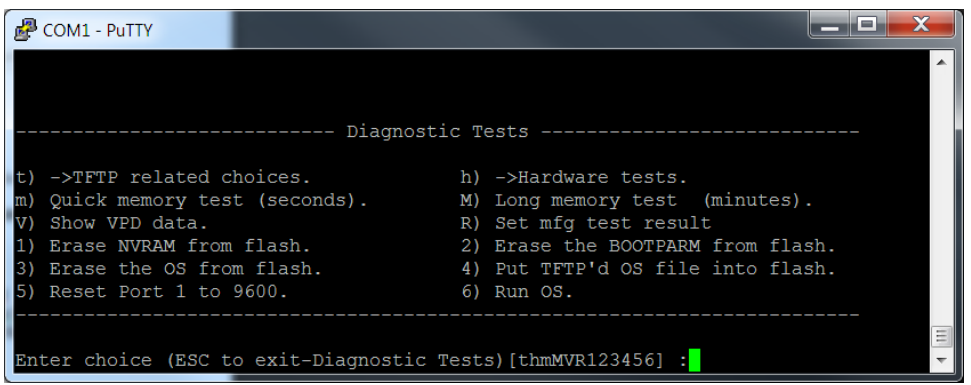

- **c. Configuring recovery settings and re-flashing the device.**
- a) Press **"T**" for TFTP menu
- b) On the next screen, press 2 for "**TFTP settings**", the following information will be prompted :
	- **a.** Enter TFTP filename : **82000747\_V1.bin** (file previously downloaded)
	- **b.** Enter IP address : **10.100.1.192** (this is the PortServer IP address to be used, which should be in the same IP range as the computer)
	- **c.** Enter network mask : **255.255.255.0**
	- **d.** Enter network gateway : **10.100.1.1** (not needed if not available)
	- **e.** Enter network TFTP server : **10.100.1.66** (this is the computer IP address, the one showed in the 3CDaemon TFTP server window)
- c) The menu will go back to the previous TFTP choices :

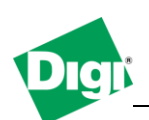

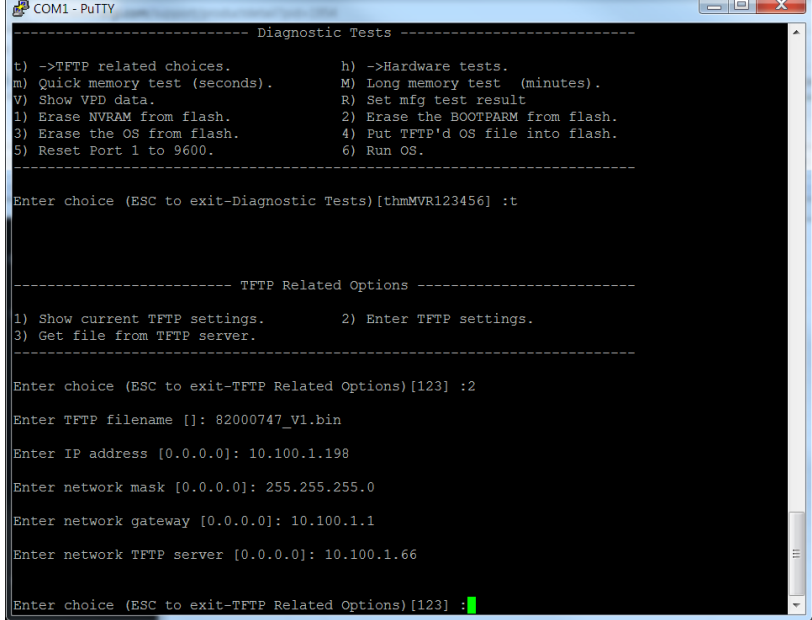

d) Press 3 to proceed with download of the firmware image file to the device and reflashing, at this time, the TFTP server window will show a connection with the peer IP address (PortServer) and the status. The TFTP server window will show "**Done**" if the file transfert completed successfully and the Diagnostic menu will report success :

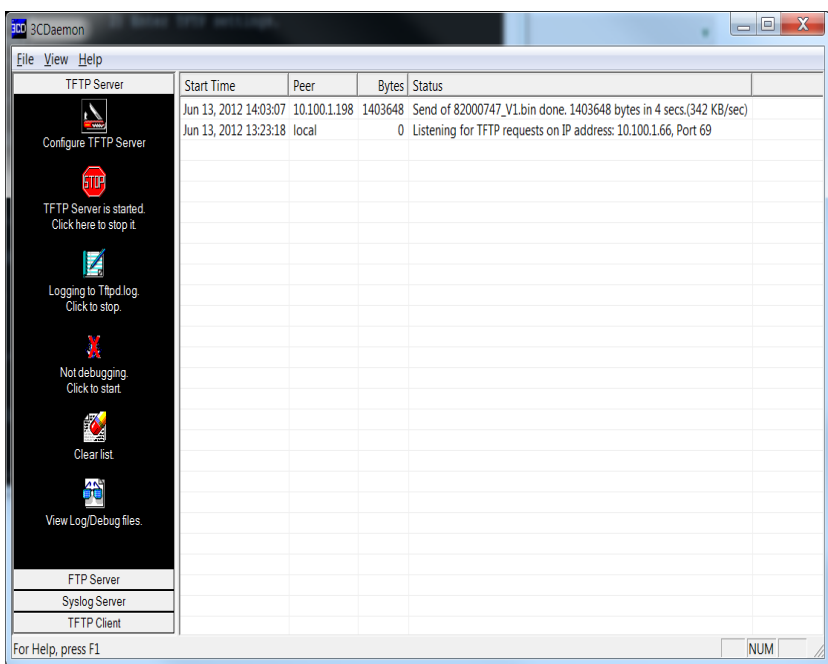

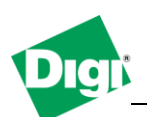

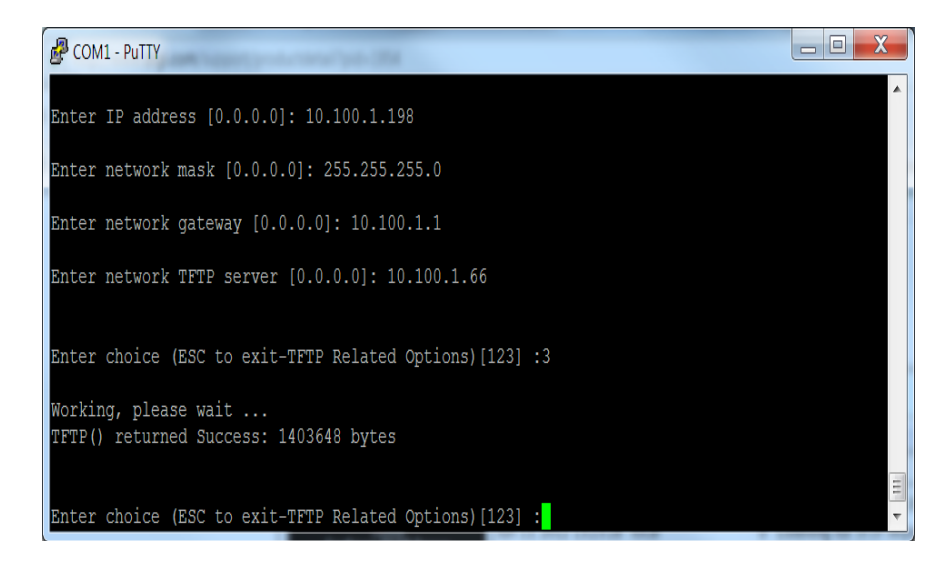

- e) Press the "**Escape**" key to leave the TFTP menu
- f) Press "**6**" to Run the OS. The device will reboot and start the newly flashed image.
- g) Start Digi Device Discovery to discover the unit and access the web interface for configuration.